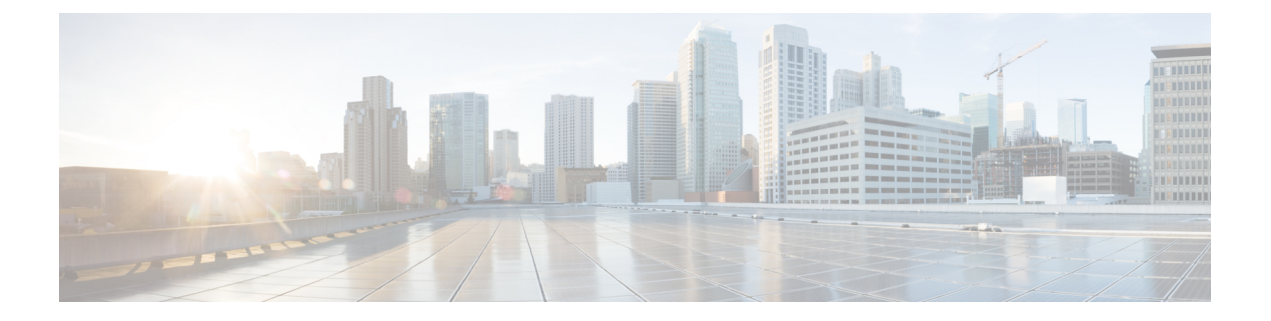

# アンチウイルス

この章は、次の項で構成されています。

- [アンチウイルス](#page-0-0) スキャンの概要, on page 1
- Sophos アンチウイルス [フィルタリング](#page-2-0), on page 3
- McAfee [アンチウイルス](#page-5-0) フィルタリング, on page 6
- [電子メールゲートウェイでのウイルスのスキャンの設定方法](#page-6-0) , on page 7
- [アンチウイルススキャンをテストするための電子メールゲートウェイへのメールの送信](#page-18-0) , on [page](#page-18-0) 19
- [ウイルス定義ファイルの更新](#page-20-0), on page 21

## <span id="page-0-0"></span>アンチウイルス スキャンの概要

電子メールゲートウェイには、サードパーティの企業のSophosおよびMcAfeeの統合されたウ イルススキャンエンジンが含まれます。電子メールゲートウェイのライセンスキーを取得し て、これらのウイルススキャンエンジンのいずれかまたは両方を使用してメッセージのウイル スをスキャンし、どちらかのアンチウイルス スキャン エンジンを使用してウイルスをスキャ ンするように電子メールゲートウェイを設定できます。

McAfee および Sophos のエンジンには、特定のポイントでのファイルのスキャン、ファイルで 発見されたデータとウイルス定義のパターン照合と処理、エミュレーション環境でのウイルス コードの復号化および実行、新しいウイルスを認識するための発見的手法の適用、および正規 ファイルからの感染コードの削除に必要なプログラム ロジックが含まれています。

(一致する着信または発信メールポリシーに基づいて)メッセージのウイルスをスキャンし、 ウイルスが見つかった場合はメッセージに対してさまざまなアクション(たとえば、ウイルス の発見されたメッセージの「修復」、件名ヘッダーの変更、X-Headerの追加、代替アドレスま たはメールホストへのメッセージの送信、メッセージのアーカイブ、またはメッセージの削除 など)を実行するように電子メールゲートウェイを設定できます。

ウイルススキャンをイネーブルにした場合は、アンチスパムスキャンの直後に、電子メール ゲートウェイ上の「ワークキュー」でウイルススキャンが実行されます。([電子メールパイプ](b_ESA_Admin_Guide_ces_14-0-1_chapter4.pdf#nameddest=unique_176) [ラインとセキュリティ](b_ESA_Admin_Guide_ces_14-0-1_chapter4.pdf#nameddest=unique_176) サービス を参照。)

デフォルトでは、ウイルス スキャンはデフォルトの着信および発信メール ポリシーに対して イネーブルになります。

#### 関連項目

- [評価キー](#page-1-0), on page 2
- 複数のアンチウイルス [スキャンエンジンによるメッセージのスキャン](#page-1-1), on page 2

## <span id="page-1-0"></span>評価キー

電子メールゲートウェイには、使用可能な各アンチウイルス スキャン エンジンに対して 30 日 間有効な評価キーが同梱されています。評価キーは、システム セットアップ ウィザードまた は[セキュリティサービス (Security Services) ]>[Sophos] または[McAfee ウイルス対策 (McAfee Anti-Virus)] ページのライセンス契約書にアクセスするか(GUI)、または antivirusconfig または systemsetup コマンドを実行して(CLI)有効にします。デフォルトでは、ライセンス 契約書に同意すると、アンチウイルス スキャン エンジンはデフォルトの着信および発信メー ル ポリシーに対してただちにイネーブルになります。30 日間の評価期間後もこの機能を有効 にする場合の詳細については、Cisco の営業担当者にお問い合わせください。残りの評価期間 は、「システム管理 (System Administration) ]>「ライセンスキー (Feature Keys) ]ページを表示 するか、または featurekey コマンドを発行することによって確認できます。(詳細について は、[ライセンス](b_ESA_Admin_Guide_ces_14-0-1_chapter39.pdf#nameddest=unique_156) キーを参照してください。)

## <span id="page-1-1"></span>複数のアンチウイルススキャンエンジンによるメッセージのスキャン

AsyncOS は、複数のアンチウイルス スキャン エンジンによるメッセージのスキャン(マルチ レイヤ アンチウイルス スキャン)をサポートしています。メールポリシーごとに、ライセン スを受けたアンチウイルススキャンエンジンのいずれかまたは両方を使用するように電子メー ルゲートウェイを設定できます。たとえば、経営幹部用のメールポリシーを作成し、そのポリ シーではSophosおよびMcAfeeの両方のエンジンを使用してメールをスキャンするように設定 することもできます。

複数のスキャンエンジンでメッセージをスキャンすることにより、SophosおよびMcAfeeのア ンチウイルス スキャン エンジン双方の利点を組み合わせた「多重防衛」が実現します。各エ ンジンともに業界をリードするアンチウイルス捕捉率を誇りますが、各エンジンは別々のテク ノロジー基盤(McAfee アンチウイルス [フィルタリング](#page-5-0), on page 6およびSophos [アンチウイル](#page-2-0) ス [フィルタリング](#page-2-0), on page 3を参照)に依存してウイルスを検出しているため、マルチスキャ ン方式を使用することで、より効果が高まります。複数のスキャン エンジンを使用すること で、システムスループットが低下する場合があります。詳細は、シスコのサポート担当者にお 問い合わせください。

ウイルス スキャンの順序は設定できません。マルチレイヤ アンチウイルス スキャンをイネー ブルにした場合、最初に McAfee エンジンによるウイルス スキャンが実行され、次に Sophos エンジンによるウイルス スキャンが実行されます。McAfee エンジンがメッセージはウイルス に感染していないと判断した場合は、Sophosエンジンはさらにメッセージをスキャンして、別 の保護層を追加します。McAfee エンジンがメッセージはウイルスを含んでいると判断した場

合は、電子メールゲートウェイは Sophos によるスキャンをスキップし、構成した設定に応じ てウイルスメッセージに対してアクションを実行します。

## <span id="page-2-0"></span>**Sophos** アンチウイルス フィルタリング

電子メールゲートウェイには、Sophos の総合的なウイルス スキャン テクノロジーが含まれて います。Sophos Anti-Virus は、プラットフォーム間のアンチウイルス保護、検出、および除去 を提供します。

Sophos Anti-Virus は、ファイルをスキャンしてウイルス、トロイの木馬、およびワームを検出 するウイルス検出エンジンを提供します。これらのプログラムは、「悪意のあるソフトウェ ア」を意味するマルウェアと総称されます。ウイルス対策スキャナは、すべてのタイプのマル ウェアに共通する相似点を利用して、ウイルスだけでなく、すべてのタイプの悪意のあるソフ トウェアを検出および削除します。

#### 関連項目

- [ウイルス検出エンジン](#page-2-1), on page 3
- [ウイルス](#page-3-0) スキャン, on page 4
- [検出方法](#page-3-1), on page 4
- [ウイルスの記述](#page-4-0), on page 5
- Sophos [アラート](#page-4-1) , on page 5
- [ウイルスが発見された場合](#page-4-2), on page 5

## <span id="page-2-1"></span>ウイルス検出エンジン

Sophos ウイルス検出エンジンは、Sophos Anti-Virus テクノロジーの中心的役割を担います。こ のエンジンは、Microsoft の Component Object Model(COM; コンポーネント オブジェクト モデ ル)と同様の、多くのオブジェクトと明確に定義されたインターフェイスで構成された独自の アーキテクチャを使用します。エンジンで使用されるモジュラ ファイリング システムは、そ れぞれが異なる「ストレージクラス」(たとえばファイルタイプなど)を処理する、個別の 内蔵型動的ライブラリに基づいています。この方法では、タイプに関係なく汎用のデータソー スにウイルス スキャン操作を適用できます。

エンジンは、データのロードおよび検索に特化したテクノロジーにより、非常に高速なスキャ ンを実現できます。次の機能が内蔵されています。

- ポリモーフィック型ウイルスを検出するためのフル コード エミュレータ。
- アーカイブ ファイル内をスキャンするためのオンライン解凍プログラム。
- マクロ ウイルスを検出および駆除するための OLE2 エンジン。

電子メールゲートウェイは、SAVインターフェイスを使用してウイルスエンジンを統合してい ます。

## <span id="page-3-0"></span>ウイルス スキャン

大まかにいうと、エンジンのスキャン機能は、検索する場所を特定する分類子と、検索する対 象を特定するウイルスデータベースという2つの重要なコンポーネントの高性能な組み合わせ により管理されています。エンジンは、識別子に依存せずに、タイプでファイルを分類しま す。

ウイルスエンジンは、システムが受信したメッセージの本文および添付ファイルでウイルスを 検索しますが、スキャンの実行方法の決定には、添付ファイルのタイプが役立ちます。たとえ ば、メッセージの添付ファイルが実行ファイルであれば、エンジンは実行コードの開始場所が 記述されているヘッダーを調べて、その場所を検索します。ファイルが Word ドキュメントで あれば、エンジンはマクロ ストリームを調べます。MIME ファイル(メール メッセージに使 用される形式)であれば、添付ファイルが保存されている場所を調べます。

### <span id="page-3-1"></span>検出方法

ウイルスの検出方法は、ウイルスのタイプに応じて異なります。スキャン処理中に、エンジン は各ファイルを分析してタイプを特定してから、該当する手法を適用します。すべての方法の 根幹には、特定のタイプの命令または特定の命令の順序を検索するという基本概念がありま す。

#### 関連項目

- [パターン照合](#page-3-2), on page 4
- [発見的手法](#page-3-3), on page 4
- [エミュレーション](#page-4-3), on page 5

#### <span id="page-3-2"></span>パターン照合

パターン照合の手法では、エンジンは特定のコードシーケンスを知っており、そのコードシー ケンスと完全一致するコードをウイルスとして特定します。たいていの場合、エンジンは既知 のウイルス コードのシーケンスに類似した(必ずしも完全に同一である必要はありません) コードのシーケンスを検索します。スキャン実行中にファイルを比較する対象となる記述を作 成する際、Sophosのウイルス研究者達は、エンジンが(次で説明する発見的手法を使用して) オリジナルのウイルスだけでなく、後の派生的なウイルスも発見できるように、識別コードを 可能な限り一般的なものに維持することに努めています。

#### <span id="page-3-3"></span>発見的手法

ウイルスエンジンは、基本的なパターン照合手法と発見的手法(特定のルールではなく一般的 なルールを使用する手法)を組み合わせることで、Sophosの研究者があるファミリの1種類の ウイルスしか分析していなかったとしても、そのファミリの複数のウイルスを検出できます。 この手法では、記述を1つ作成すれば、ウイルスの複数の派生形を捕らえることができます。 Sophos は、発見的手法にその他の手法を加味することで、false positive の発生を最低限に抑え ています。

#### <span id="page-4-3"></span>エミュレーション

エミュレーションは、ポリモーフィック型ウイルスに対して、ウイルスエンジンによって適用 される手法です。ポリモーフィック型ウイルスは、ウイルスを隠す目的のために、ウイルス自 体を別の形に変更する暗号化されたウイルスです。明らかな定型的ウイルス コードは存在せ ず、拡散するたびにウイルス自体が別の形に暗号化されます。このウイルスは、実行されたと きに自己復号化します。ウイルス検出エンジンのエミュレータは、DOS または Windows 実行 ファイルに使用されますが、ポリモーフィック型マクロは Sophos のウイルス記述言語で記述 された検出コードによって発見されます。

この復号化の出力は実際のウイルス コードであり、エミュレータで実行された後に Sophos の ウイルス検出エンジンによって検出されるのは、この出力です。

スキャン用にエンジンに送信された実行ファイルは、エミュレータ内で実行されます。エミュ レータでは、ウイルス本文の復号化がメモリに書き込まれ、これに応じて復号化が追跡されま す。通常、ウイルスの侵入ポイントはファイルのフロントエンドにあり、最初に実行される部 分です。ほとんどの場合、ウイルスであることを認識するためには、ウイルス本文のほんのわ ずかな部分を復号化するだけで十分です。クリーンな実行ファイルの多くは、数個の命令をエ ミュレートするだけでエミュレーションを停止して、負担を軽減します。

エミュレータは制限された領域で実行されるため、コードがウイルスであるとわかっても、電 子メールゲートウェイに感染することはありません。

### <span id="page-4-0"></span>ウイルスの記述

Sophos は、他の信用されているアンチウイルス企業と毎月ウイルスを交換しています。さら に、顧客から毎月数千の疑わしいファイルが直接 Sophos に送られ、そのうち約 30 % はウイル スであると判明しています。各サンプルは、非常にセキュアなウイルス ラボで厳しく分析さ れ、ウイルスかどうか判断されます。Sophosは、新しく発見された各ウイルスまたはウイルス のグループに対して、記述を作成します。

### <span id="page-4-2"></span><span id="page-4-1"></span>**Sophos** アラート

Sophos Anti-Virus スキャンをイネーブルにしているお客様に対して、Sophos のサイト (http://www.sophos.com/virusinfo/notifications/)から Sophos アラートを購読することを推奨し ています。購読して Sophos から直接アラートを受け取ることにより、最新のウイルスの発生 および利用可能な解決方法が確実に通知されます。

## ウイルスが発見された場合

ウイルスが検出されたら、SophosAnti-Virusはファイルを修復(駆除)できます。通常、Sophos Anti-Virus は、ウイルスが発見されたファイルをすべて修復でき、修復後はそのファイルをリ スクなく使用できます。的確なアクションは、ウイルスに応じて異なります。

駆除の場合は、必ずしもファイルを元の状態に戻せるとは限らないため、ある程度の制限が生 じる場合があります。一部のウイルスは実行プログラムの一部を上書きしてしまうため、元に 戻せません。この場合は、修復できない添付ファイルを含むメッセージをどのように処理する かを定義します。これらの設定は、E メール セキュリティ機能(Jメールポリシー (Mail Policies)] > [受信メールポリシー(Incoming Mail Policies)] または [送信メールポリシー (Outgoing Mail Policies)] ページ(GUI)または policyconfig -> antivirus コマンド(CLI) を使用して受信者ごとに構成できます。これらの設定の構成に関する詳細については、[ユーザ](#page-8-0) のウイルス スキャン [アクションの設定](#page-8-0), on page 9を参照してください。

## <span id="page-5-0"></span>**McAfee** アンチウイルス フィルタリング

McAfee®スキャン エンジン:

- ファイルのデータとウイルス シグニチャをパターン照合することにより、ファイルをス キャンします。
- エミュレーション環境でウイルス コードを復号化および実行します。
- 発見的手法を適用して新しいウイルスを認識します。
- ファイルから感染性のコードを削除します。

#### 関連項目

- ウイルス [シグニチャとのパターン照合](#page-5-1), on page 6
- [暗号化されたポリモーフィック型ウイルスの検出](#page-5-2), on page 6
- [発見的分析](#page-6-1), on page 7
- [ウイルスが発見された場合](#page-4-2), on page 5

## <span id="page-5-1"></span>ウイルス シグニチャとのパターン照合

McAfee は、アンチウイルス定義(DAT)ファイルをスキャン エンジンで使用して、特定のウ イルス、ウイルスのタイプ、またはその他の潜在的に望ましくないソフトウェアを検出しま す。また、ファイル内の既知の場所を開始点としてウイルス固有の特徴を検索することによ り、単純なウイルスを検出できます。多くの場合、ファイルのほんの一部を検索するだけで、 ファイルがウイルスに感染していないと判断できます。

## <span id="page-5-2"></span>暗号化されたポリモーフィック型ウイルスの検出

複雑なウイルスは、次の2つの一般的な手法を使用して、シグニチャスキャンによる検出を回 避します。

- 暗号化。ウイルス内部のデータは、アンチウイルススキャナがメッセージまたはウイルス のコンピュータコードを判読できないように、暗号化されます。ウイルスがアクティブに なると、ウイルス自体が自発的に実行バージョンに変化し、自己実行します。
- ポリモーフィック化。この処理は暗号化に似ていますが、ウイルスが自己複製する際に、 その形が変わる点で暗号化とは異なります。

このようなウイルスに対抗するために、エンジンはエミュレーションと呼ばれる手法を使用し ます。エンジンは、ファイルにこのようなウイルスが含まれていると疑った場合、ウイルスが 他に害を及ぼすことなく自己実行して、本来の形が判読できる状態まで自分自身をデコードす る人工的な環境を作成します。その後、エンジンは通常どおりウイルスシグニチャをスキャン して、ウイルスを特定します。

## <span id="page-6-1"></span>発見的分析

新しいウイルスの署名は未知であるため、ウイルスシグニチャを使用するだけでは、新しいウ イルスは検出できません。そのため、エンジンは追加で発見的分析という手法を使用します。

ウイルスを運ぶプログラム、ドキュメント、または電子メールメッセージには、多くの場合、 特異な特徴があります。これらは、自発的にファイルの変更を試行したり、メールクライアン トを起動したり、またはその他の方法を使用して自己複製します。エンジンはプログラムコー ドを分析して、この種のコンピュータ命令を検出します。また、エンジンは、アクションを実 行する前にユーザの入力を求めたりするようなウイルスらしくない正規の動作も検索して、 誤ったアラームを発行しないようにしています。

このような手法を使用することで、エンジンは多くの新しいウイルスを検出できます。

### ウイルスが発見された場合

ウイルスが検出されたら、SophosAnti-Virusはファイルを修復(駆除)できます。通常、Sophos Anti-Virus は、ウイルスが発見されたファイルをすべて修復でき、修復後はそのファイルをリ スクなく使用できます。的確なアクションは、ウイルスに応じて異なります。

駆除の場合は、必ずしもファイルを元の状態に戻せるとは限らないため、ある程度の制限が生 じる場合があります。一部のウイルスは実行プログラムの一部を上書きしてしまうため、元に 戻せません。この場合は、修復できない添付ファイルを含むメッセージをどのように処理する かを定義します。これらの設定は、E メール セキュリティ機能([メールポリシー (Mail Policies) |> [受信メールポリシー (Incoming Mail Policies) | または [送信メールポリシー (Outgoing Mail Policies)] ページ(GUI)または policyconfig -> antivirus コマンド(CLI) を使用して受信者ごとに構成できます。これらの設定の構成に関する詳細については[、ユーザ](#page-8-0) のウイルス スキャン [アクションの設定](#page-8-0), on page 9を参照してください。

# <span id="page-6-0"></span>電子メールゲートウェイでのウイルスのスキャンの設定 方法

#### メッセージのウイルスのスキャン方法

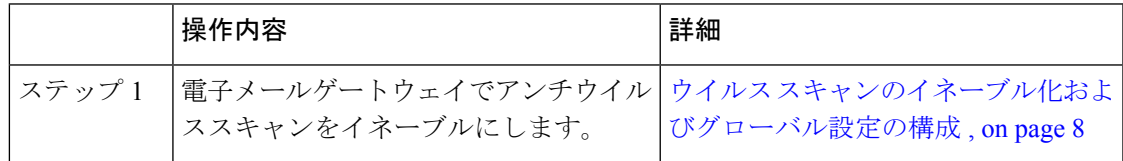

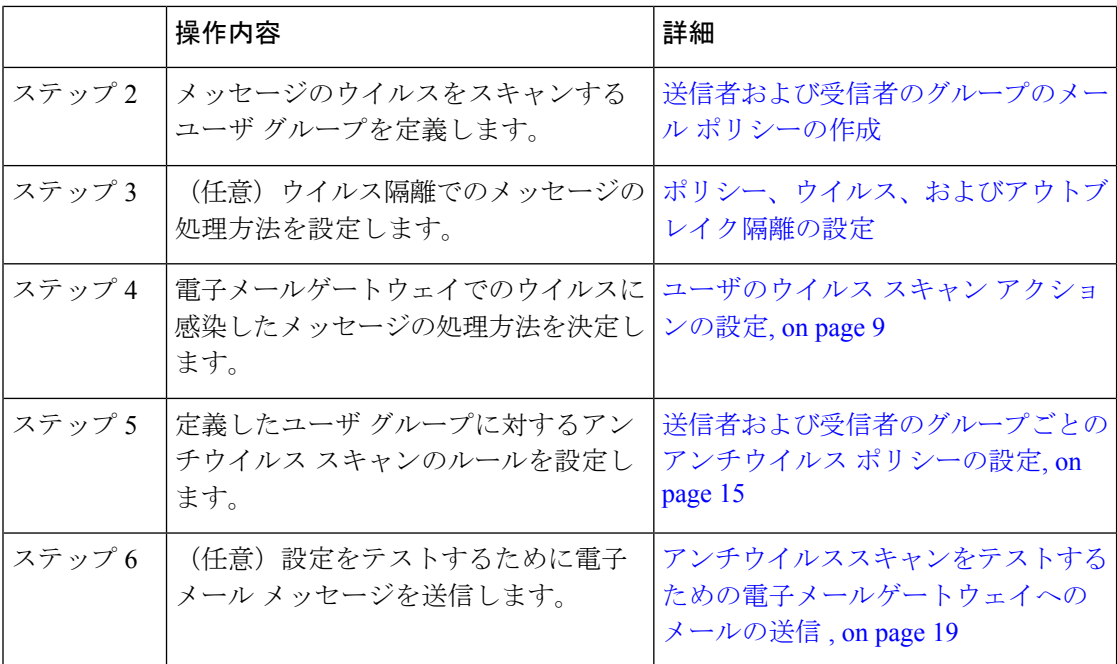

#### 関連項目

- ウイルス [スキャンのイネーブル化およびグローバル設定の構成](#page-7-0) , on page 8
- ユーザのウイルス スキャン [アクションの設定](#page-8-0), on page 9
- [送信者および受信者のグループごとのアンチウイルス](#page-14-0) ポリシーの設定, on page 15
- [ウイルス対策設定に関する注意事項](#page-16-0), on page 17
- アンチウイルス [アクションのフロー](#page-17-0) ダイアグラム, on page 18

## <span id="page-7-0"></span>ウイルス スキャンのイネーブル化およびグローバル設定の構成

ウイルス スキャン エンジンは、システム セットアップ ウィザードを実行したときにイネーブ ルになった可能性があります。これにかかわらず、次の手順で設定をします。

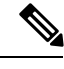

**Note** ライセンス キーによって、Sophos、McAfee、またはその両方をイネーブルにできます。

#### **Procedure**

ステップ **1** [セキュリティサービス(Security Services)] > [McAfee] ページに移動します。

または

[セキュリティサービス (Security Services) ] > [Sophos] ページに移動します。

**ステップ2** [有効 (Enable) ] をクリックします。

- [有効(Enable)] をクリックすると、電子メールゲートウェイで機能がグローバルに イネーブルになります。ただし、後で [メールポリシー(Mail Policies)] で受信者ご との設定をイネーブルにする必要があります。 **Note**
- ステップ **3** ライセンス契約書を読み、ページの最後までスクロールしてから[承認(Accept)]をクリック して契約に同意します。
- ステップ **4** [グローバル設定を編集(Edit Global Settings)] をクリックします。
- ステップ **5** ウイルス スキャンの最大タイムアウト値を選択します。

システムがメッセージに対するアンチウイルススキャンの実行を停止する、タイムアウト値を 設定します。デフォルト値は 60 秒です。

ステップ **6** (任意)[自動アップデートを有効にする(Enable Automatic Updates)] をクリックして、エン ジンの自動アップデートを有効にします。

> 電子メールゲートウェイは、アップデートサーバから特定のエンジンに必要なアップデートを 取得します。

ステップ1 変更を送信し、保存します。

#### **What to do next**

アンチウイルス設定を受信者ごとに設定します[。ユーザのウイルス](#page-8-0) スキャン アクションの設 定, on [page](#page-8-0) 9 を参照してください。

### <span id="page-8-0"></span>ユーザのウイルス スキャン アクションの設定

電子メールゲートウェイに統合されているウイルススキャンエンジンは、[電子メールセキュ リティマネージャ (Email Security Manager) |機能を使用して設定したポリシー (設定オプショ ン)に基づいて、着信および発信メールメッセージのウイルスを処理します。アンチウイルス アクションは、[メールポリシー(Mail Policies)] > [受信メールポリシー(Incoming Mail Policies) ]または [送信メールポリシー (Outgoing Mail Policies) 1ページ (GUI) または policyconfig > antivirus コマンド (CLI) を使用して受信者ごとにイネーブルにします。

#### 関連項目

- メッセージ [スキャン設定](#page-8-1), on page 9
- [メッセージ処理設定](#page-9-0), on page 10
- [メッセージ処理アクションの設定の構成](#page-10-0), on page 11

#### <span id="page-8-1"></span>メッセージ スキャン設定

•「ウイルス スキャンのみ (Scan for Viruses Only) ]:

システムにより処理されるメッセージには、ウイルススキャンが実行されます。感染して いる添付ファイルがあっても、修復は試行されません。ウイルスが含まれるメッセージま たは修復できなかったメッセージについて、添付ファイルをドロップしてメールを配信す るかどうかを選択できます。

• [ウイルスをスキャンして修復(Scan and Repair Viruses)]:

システムにより処理されるメッセージには、ウイルススキャンが実行されます。添付ファ イルにウイルスが発見された場合は、システムは添付ファイルの「修復」を試行します。

• [添付ファイルをドロップ(Dropping Attachments)]:

感染した添付ファイルをドロップするように選択できます。

アンチウイルス スキャン エンジンにより、メッセージの添付ファイルがスキャンされ感 染したファイルがドロップされると、代わりに「Removed Attachment」という名前の新し いファイルが添付されます。この添付ファイルのタイプはテキストまたはプレーンで、次 の内容が含まれています。

This attachment contained a virus and was stripped.

```
Filename: filename
```
Content-Type: application/*filetype*

悪質な添付ファイルによりメッセージが感染していたため、ユーザのメッセージに何らかの修 正が加えられた場合は、必ずユーザに通知されます。二次的な通知アクションを設定すること もできます([通知の送信](#page-13-0), on page 14を参照)。感染した添付ファイルをドロップするように選 択した場合は、通知アクションにより、ユーザにメッセージが修正されたことを通知する必要 はありません。

• [X-IronPort-AVヘッダー (X-IronPort-AV Header)]:

電子メールゲートウェイのアンチウイルス スキャン エンジンにより処理されたすべての メッセージには、X-IronPort-AV: というヘッダーが追加されます。このヘッダーは、特に 「スキャンできない」と見なされたメッセージについて、アンチウイルス設定に関する問 題をデバッグする際の追加情報となります。X-IronPort-AVヘッダーをスキャンされたメッ セージに含めるかどうかは、切り替えできます。このヘッダーを含めることを推奨しま す。

#### <span id="page-9-0"></span>メッセージ処理設定

ウイルス スキャン エンジンは、リスナーにより受信される 4 つの独立したメッセージ クラス について、それぞれ別々のアクションを実行して処理するように設定できます。「図:ウイル スをスキャンするメッセージを処理するオプション」は、ウイルス スキャン エンジンが有効 なときに、システムが実行するアクションの概要を示します。

次の各メッセージタイプについて、それぞれ実行するアクションを選択できます。アクション については後述します([メッセージ処理アクションの設定の構成](#page-10-0), on page 11を参照)。たとえ ば、ウイルスに感染したメッセージについて、感染した添付ファイルがドロップされ、電子 メールの件名が変更されて、カスタムアラートがメッセージの受信者に送信されるように、ウ イルス対策を設定できます。

#### <span id="page-10-2"></span>修復されたメッセージの処理

メッセージが完全にスキャンされ、すべてのウイルスが修復または削除された場合は、その メッセージは修復されたと見なされます。これらのメッセージはそのまま配信されます。

#### 暗号化されたメッセージの処理

メッセージ内に暗号化または保護されたフィールドがあるために、エンジンがスキャンを完了 できなかった場合は、そのメッセージは暗号化されていると見なされます。暗号化されている とマークされたメッセージも、修復可能です。

暗号化検出のメッセージ フィルタ ルール[\(暗号化検出ルール](b_ESA_Admin_Guide_ces_14-0-1_chapter9.pdf#nameddest=unique_339)を参照)と、「暗号化された」 メッセージに対するウイルススキャンアクションの違いに注意してください。暗号化メッセー ジフィルタルールは、PGPまたはS/MIMEで暗号化されたすべてのメッセージを「true」と評 価します。暗号化ルールで検出できるのは、PGPおよびS/MIMEで暗号化されたデータのみで す。パスワードで保護されたZIPファイル、もしくは暗号化されたコンテンツを含むMicrosoft Word または Excel ドキュメントは検出できません。ウイルス スキャン エンジンは、パスワー ドで保護されたメッセージまたは添付ファイルはすべて「暗号化されている」と見なします。

AsyncOS バージョン 3.8 以前からアップグレードして、Sophos Anti-Virus スキャンを設定する 場合は、アップグレード後に「暗号化されたメッセージの処理」の項を設定する必要がありま す。 **Note**

#### <span id="page-10-1"></span>スキャンできないメッセージの処理

スキャン タイムアウト値に到達した場合、または内部エラーによりエンジンが使用不可能に なった場合は、メッセージはスキャンできないと見なされます。スキャンできないとマークさ れたメッセージも、修復可能です。

#### <span id="page-10-0"></span>ウイルスに感染したメッセージの処理

システムが添付ファイルをドロップできない、またはメッセージを完全に修復できない場合が あります。このような場合は、依然としてウイルスが含まれるメッセージのシステムでの処理 方法を設定できます。

暗号化メッセージ、スキャンできないメッセージ、およびウイルスメッセージの設定オプショ ンは、どれも同じです。

#### メッセージ処理アクションの設定の構成

- [適用するアクション](#page-11-0), on page 12
- [隔離およびウイルス対策スキャン](#page-11-1), on page 12
- [メッセージの件名ヘッダーの変更](#page-12-0), on page 13
- オリジナル [メッセージのアーカイブ](#page-12-1), on page 13
- [通知の送信](#page-13-0), on page 14
- [メッセージへのカスタム](#page-13-1) ヘッダーの追加, on page 14
- [メッセージ受信者の変更](#page-13-2), on page 14
- [代替送信ホストにメッセージを送る](#page-13-3), on page 14
- カスタム [アラート通知の送信](#page-14-1), on page 15

#### <span id="page-11-0"></span>適用するアクション

暗号化されたメッセージ、スキャンできないメッセージ、またはウイルス陽性のメッセージの 各タイプについて、全般的にどのアクションを実行するか(メッセージをドロップする、新し いメッセージの添付ファイルとしてメッセージを配信する、メッセージをそのまま配信する、 またはメッセージをアンチウイルス隔離エリアに送信する[\(隔離およびウイルス対策スキャン](#page-11-1), on [page](#page-11-1) 12を参照))を選択します。

感染したメッセージを新しいメッセージの添付ファイルとして配信するように電子メールゲー トウェイを設定すると、受信者がオリジナルの感染した添付ファイルをどのように処理する か、選択できるようになります。

メッセージをそのまま配信するか、またはメッセージを新しいメッセージの添付ファイルとし て配信することを選択した場合は、追加で次の処理を設定できます。

- メッセージの件名の変更
- オリジナル メッセージのアーカイブ
- 一般的な通知の送信。次のアクションは、GUIの[詳細(Advanced)]セクションから実行 できます。
- メッセージへのカスタム ヘッダーの追加
- メッセージ受信者の変更
- 代替宛先ホストへのメッセージの送信
- カスタム アラート通知の送信

これらのアクションは、相互に排他的ではありません。ユーザのグループのさまざまな処理 ニーズに合わせて、さまざまな着信または発信ポリシーで、これらのアクションを数個または すべてを、さまざまに組み合わせることができます。これらのオプションを使用した、さまざ まなスキャンポリシーの定義に関する詳細については、後述のセクションおよ[びウイルス対策](#page-16-0) [設定に関する注意事項](#page-16-0), on page 17を参照してください。 **Note**

修復されたメッセージに対する拡張オプションは、[カスタムヘッダーを追加(Add custom header) 1および [カスタムアラート通知を送信 (Send custom alert notification) ] の 2 つのみで す。その他すべてのメッセージタイプについては、すべての拡張オプションにアクセスできま す。

#### <span id="page-11-1"></span>隔離およびウイルス対策スキャン

隔離フラグの付けられたメッセージは、電子メールパイプラインの残りの処理を継続します。 メッセージがパイプラインの末尾に到達すると、メッセージに1つ以上の隔離に関するフラグ が設定されていれば、該当するキューに入ります。メッセージがパイプラインの末尾に到達し なければ、隔離エリアには配置されません。

たとえば、コンテンツフィルタはメッセージをドロップまたは返送する場合がありますが、そ の場合、メッセージは隔離されません。

#### <span id="page-12-1"></span>オリジナル メッセージのアーカイブ

システムにより、ウイルスが含まれている(または含まれている可能性がある)と判断された メッセージは、「avarchive」ディレクトリにアーカイブできます。この形式は、mbox 形式の ログ ファイルです。「Anti-Virus Archive」ログ サブスクリプションを設定して、ウイルスが 含まれているメッセージまたは完全にスキャンできなかったメッセージをアーカイブする必要 があります。詳細については[、ログ](b_ESA_Admin_Guide_ces_14-0-1_chapter45.pdf#nameddest=unique_6)を参照してください。

**Note**

GUI では、場合により [詳細 (Advanced) 1リンクをクリックして [オリジナルのメッセージを アーカイブ (Archive original message) | を表示する必要があります。

#### <span id="page-12-0"></span>メッセージの件名ヘッダーの変更

特定のテキスト文字列を前後に追加することで、識別されたメッセージを変更すると、ユーザ がより簡単に識別されたメッセージを判別したり、ソートしたりできるようになります。

**Note**

[メッセージの件名を修正(Modify message subject)]フィールドでは、空白は無視されません。 このフィールドに入力したテキストの後ろまたは前にスペース追加することで、オリジナルの メッセージ件名と、追加テキストを分けることができます(追加テキストをオリジナルの件名 の前に追加する場合は追加テキストの前、オリジナルの件名の後ろに追加する場合は追加テキ ストの後ろにスペースを追加します)。たとえば、[WARNING: VIRUS REMOVED] というテキスト をオリジナルの件名の前に追加する場合は、この後ろに数個のスペースを追加します。

デフォルトのテキストは次のとおりです。

アンチウイルス件名行変更のデフォルト件名行テキスト

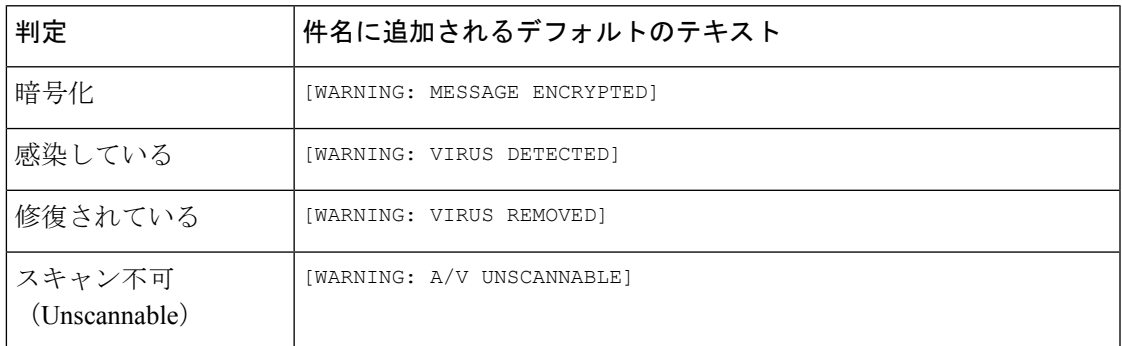

複数のステートが該当するメッセージについては、電子メールゲートウェイがメッセージに対 して実行したアクションをユーザに知らせる、複数部分で構成された通知メッセージが作成さ れます(たとえば、ユーザに対してはメッセージがウイルスを修復されていると通知されてい ても、メッセージの他の部分は暗号化されている場合があります)。

#### <span id="page-13-0"></span>通知の送信

システムにより、メッセージにウイルスが含まれていると識別されたときに、デフォルトの通 知を送信者、受信者、およびその他のユーザまたはそのいずれかに送信できます。その他の ユーザを通知対象に指定する場合は、複数のアドレスをコンマで区切ります(CLI および GUI の両方)。デフォルトの通知、メッセージは次のとおりです。

アンチウイルス通知のデフォルト通知

| 判定                   | 诵知                                                                                                    |
|----------------------|----------------------------------------------------------------------------------------------------|
| 修復されてい<br>$\lesssim$ | 次のウイルスがメールメッセージで検出されました: <ウイルス名> (The<br>following virus(es) was detected in a mail message: $\langle \text{virus name}(s) \rangle$                     |
|                      | 実行するアクション:感染している添付ファイルがドロップされました(また<br>は感染している添付ファイルが修復されました)。 (Actions taken: Infected<br>attachment dropped (or Infected attachment repaired).)       |
| 暗号化                  | 暗号化されているため、次のメッセージをウイルス対策エンジンによって完<br>全にスキャンできませんでした。 (The following message could not be fully<br>scanned by the anti-virus engine due to encryption.) |
| スキャン不可               | 次のメッセージをウイルス対策エンジンによって完全にスキャンできません<br>でした。 (The following message could not be fully scanned by the anti-virus<br>engine.)                              |
| 感染している               | 次の修復不可能なウイルスがメールメッセージで検出されました:<ウイルス<br>$4\text{m}$ (The following unrepairable virus(es) was detected in a mail message: $\le$ virus<br>$name(s)$ .)    |

#### <span id="page-13-1"></span>メッセージへのカスタム ヘッダーの追加

アンチウイルス スキャン エンジンによってスキャンされたすべてのメッセージに追加する、 追加のカスタムヘッダーを定義できます。[はい (Yes) ] をクリックし、ヘッダー名およびテ キストを定義します。

また、skip-viruscheck アクションを使用するフィルタを作成して、特定のメッセージはウイ ルス スキャンを回避するようにもできます。アンチウイルス [システムのバイパス](b_ESA_Admin_Guide_ces_14-0-1_chapter9.pdf#nameddest=unique_414) アクション を参照してください。

#### <span id="page-13-3"></span><span id="page-13-2"></span>メッセージ受信者の変更

メッセージの受信者を変更して、メッセージが別のアドレスに送信されるようにできます。[は い(Yes)] をクリックして、新しい受信者のアドレスを入力します。

#### 代替送信ホストにメッセージを送る

暗号化されたメッセージ、スキャンできないメッセージ、またはウイルスに感染したメッセー ジについて、異なる受信者または宛先ホストに通知を送信するように選択できます。[はい (Yes)] をクリックして代替アドレスまたはホストを入力します。

たとえば、疑わしいメッセージを管理者のメールボックスまたは専用のメールサーバに送信し て、後で調査することができます。受信者が複数のメッセージの場合は、代替受信者に送信さ れるコピーは 1 つのみです。

#### <span id="page-14-1"></span>カスタム アラート通知の送信

送信者、受信者、およびその他のユーザ(メールアドレス)にカスタム通知を送信できます。 そのためには、この設定を構成する前に、まずカスタム通知を作成する必要があります。詳細 については、テキスト [リソースについてを](b_ESA_Admin_Guide_ces_14-0-1_chapter27.pdf#nameddest=unique_658)参照してください。

> Internet Internet mai **IronPort Email Security appliance** with Anti-Virus scanning enabled び  $\fbox{Scanned}-\underset{\mbox{and repaired}}{\mbox{virus found}}$  $\Box$  Scanned - virus found but  $\Box$ Scanned unable to clean io virus □ Could not scan: unscannable found  $\Box$  Scanned - virus found, Could not scan: encrypted attachment dropped The message is "known clean." The message could be infected. Drop message, deliver message, deliver message as an attachment to a new message, or quarantine Deliver Deliver message, and optionally: message, and optionally: message O Modify message subject O Modify message subject O Add custom header to message O Add custom header to message O Archive original message O Modify message recipient O Send notification to sender, O Modify destination host recipient, and/or others O Archive original message O Send custom notification to recipient O Send notification to sender, recipient, and/or others O Send custom notification to recipient

**Figure 1:** ウイルス スキャンを実行したメッセージの処理に関するオプション

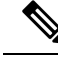

**Note**

デフォルトでは、アンチウイルススキャンは、ALLOWED LIST 送信者グループが参照するパ ブリックリスナーの \$TRUSTED メールフローポリシーで有効になっています[。メール](b_ESA_Admin_Guide_ces_14-0-1_chapter7.pdf#nameddest=unique_234) フロー [ポリシーを使用した電子メール送信者のアクセス](b_ESA_Admin_Guide_ces_14-0-1_chapter7.pdf#nameddest=unique_234) ルールの定義 を参照してください。

## <span id="page-14-0"></span>送信者および受信者のグループごとのアンチウイルスポリシーの設定

メールポリシーのユーザごとのアンチウイルス設定を編集する処理は、着信メールと発信メー ルで基本的に同じです。

個々のポリシー(デフォルト以外)には、[デフォルトを使用 (Use Default) ] 設定値という追 加のフィールドがあります。この設定は、デフォルトのメールポリシー設定を継承するように 選択します。

アンチウイルス アクションは、[受信メールポリシー(Incoming Mail Policies)] または [送信 メールポリシー(Outgoing Mail Policies)] を使用して受信者ごとにイネーブルにします。GUI または CLI の policyconfig > antivirus コマンドを使用してメール ポリシーを設定できます。ア ンチウイルス設定をグローバルにイネーブルにした後は、作成した各メール ポリシーに対し て、これらのアクションを別々に設定します。さまざまなメールポリシーに対して、異なるア クションを設定できます。

#### **Procedure**

- ステップ **1** [メールポリシー(Mail Policies)] > [受信メールポリシー(Incoming Mail Policies)] または [送 信メールポリシー (Outgoing Mail Policies) 1ページに移動します。
- ステップ **2** ポリシーを設定するアンチウイルス セキュリティ サービスのリンクをクリックします。
	- デフォルト ポリシーの設定を編集するには、デフォルト行のリンクをクリックしま す。 **Note**
- ステップ **3** [はい(Yes)] または [デフォルトを使用(Use Default)] をクリックして、そのポリシーのア ンチウイルス スキャンをイネーブルにします。

このページの最初の設定値は、そのポリシーに対してサービスがイネーブルであるかどうかを 定義します。[無効 (Disable) ]をクリックしてすべてのサービスをディセーブルにできます。

デフォルト以外のメール ポリシーでは、[はい(Yes)] を選択することで、[修復されたメッ セージ(Repaired Messages)]、[暗号化されたメッセージ(Encrypted Messages)]、[スキャン 不能なメッセージ(Unscannable Messages)]、および [ウイルス感染したメッセージ(Virus Infected Messages) 1領域内の各フィールドがイネーブルになります。

- ステップ **4** アンチウイルス スキャン エンジンを選択します。McAfee または Sophos のエンジンを選択で きます。
- ステップ **5** [メッセージのスキャン(Message Scanning)] 設定を構成します。 詳細については、メッセージ [スキャン設定](#page-8-1), on page 9を参照してください。
- ステップ **6** [修復されたメッセージ(Repaired Messages)]、[暗号化されたメッセージ(Encrypted Messages)]、[スキャン不能なメッセージ(Unscannable Messages)]、および [ウイルス感染し たメッセージ(Virus Infected Messages)] の設定を構成します。

[メッセージ処理設定](#page-9-0), on page 10および[メッセージ処理アクションの設定の構成](#page-10-0), on page 11を参 照してください。

- ステップ7 [送信 (Submit) ] をクリックします。
- ステップ **8** 変更を保存します。

## <span id="page-16-0"></span>ウイルス対策設定に関する注意事項

添付ファイルのドロップフラグにより、アンチウイルススキャンの動作は大きく異なります。 システムが、[ウイルスが検出され修復できない場合、感染した添付ファイルをドロップする (Drop infected attachments if a virus is found and it could not be repaired)  $\ket{1}$  ように設定されている 場合は、ウイルス性またはスキャンできない MIME 部分はすべてメッセージから削除されま す。そのため、アンチウイルススキャンの出力は、ほとんど常にクリーンなメッセージになり ます。GUI ペインに表示された [スキャン不能なメッセージ(Unscannable Messages)] で定義 されるアクションは、実行されることはほとんどありません。

[ウイルスのみスキャン (Scan for Viruses only) ] 環境では、これらのアクションは悪質なメッ セージ部分をドロップすることで、メッセージを「クリーンに」します。RFC822 ヘッダーに 限り、RFC822 ヘッダー自体が攻撃された、またはその他の問題に遭遇した場合は、スキャン できなかった場合のアクションが実行されます。ただし、アンチウイルス スキャンが [ウイル スのみスキャン(Scan for Viruses only)] に設定されていながら、[ウイルスが検出され修復で きない場合、感染した添付ファイルをドロップする(Drop infected attachments if a virus is found and it could not be repaired) ]が選択されていない場合は、スキャンできなかった場合のアクショ ンが実行される可能性は非常に高くなります。

次の表に、一般的なアンチウイルス設定オプションを示します。

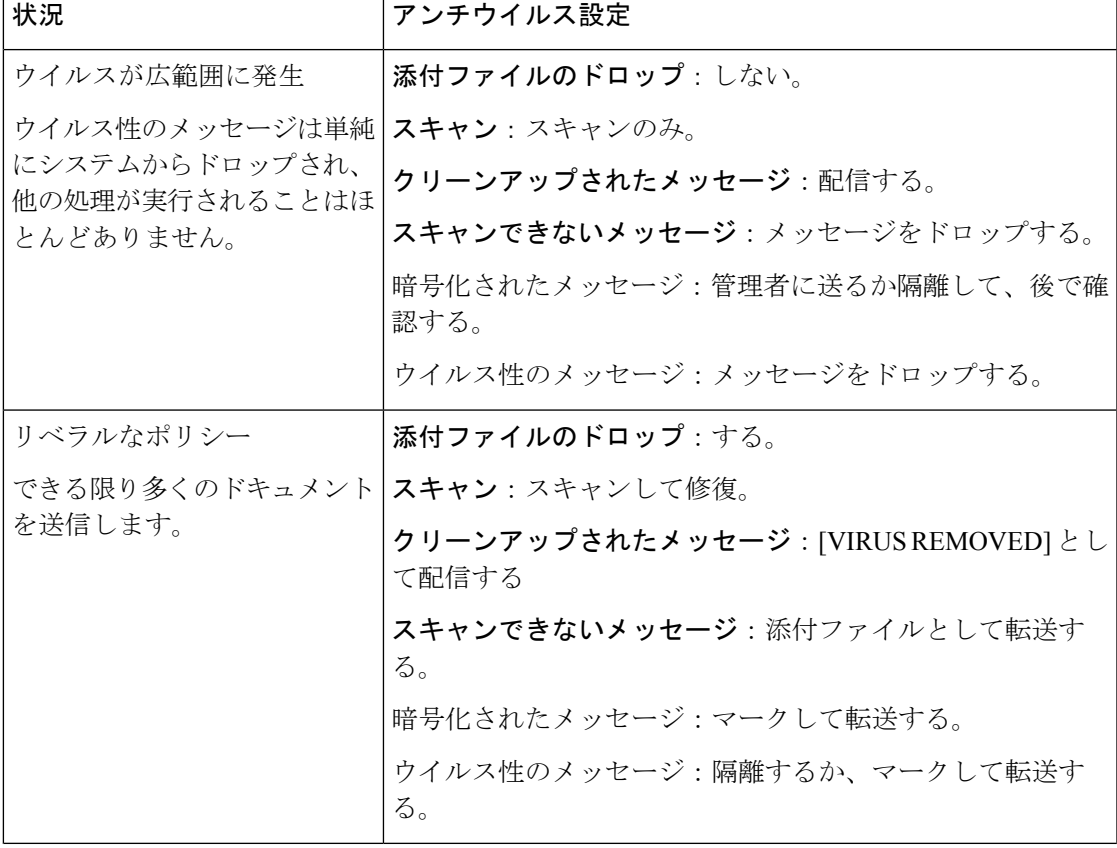

一般的なアンチウイルス設定オプション

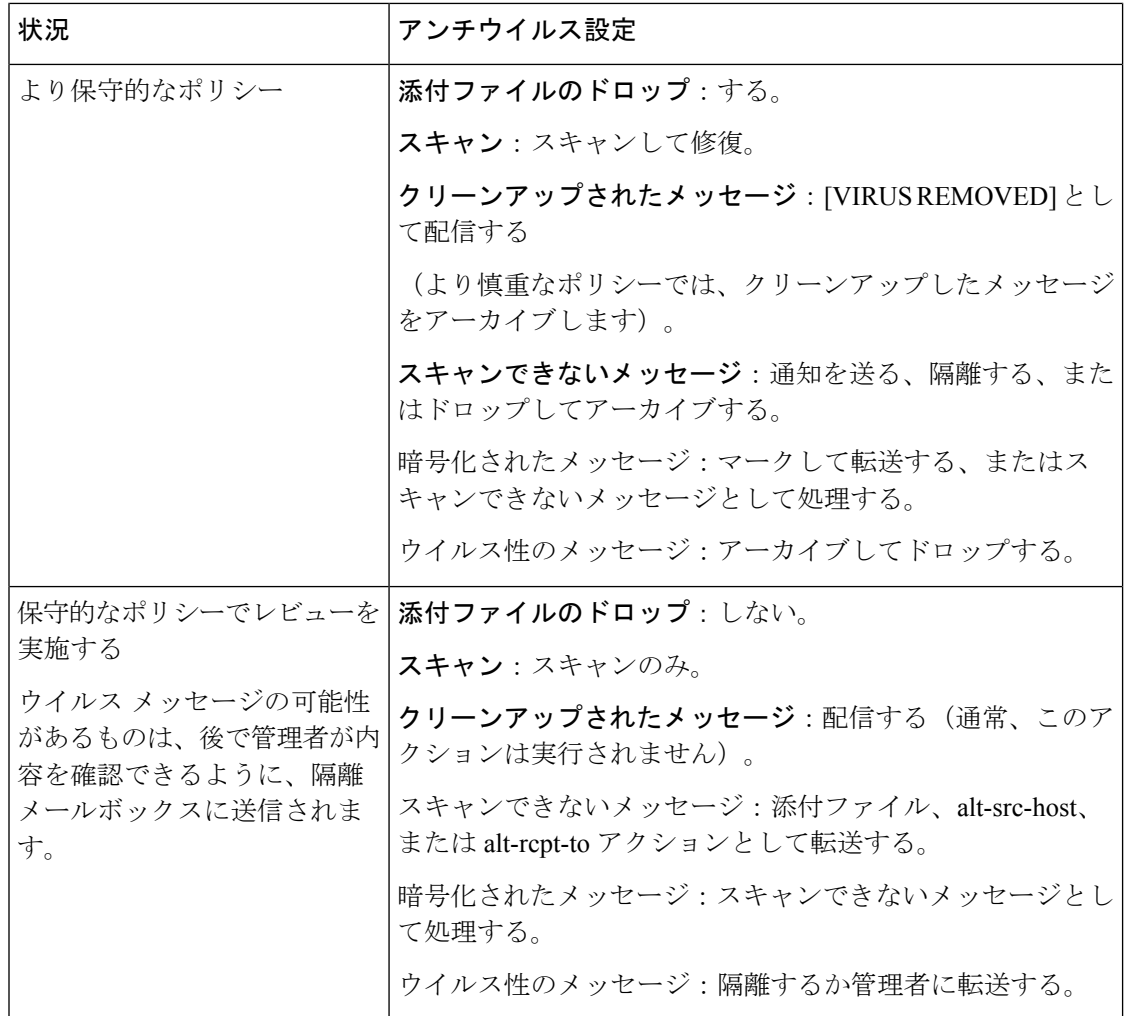

## <span id="page-17-0"></span>アンチウイルス アクションのフロー ダイアグラム

次の図に、アンチウイルスアクションおよびオプションが、電子メールゲートウェイで処理さ れるメッセージにどのように影響を及ぼすかを示します。

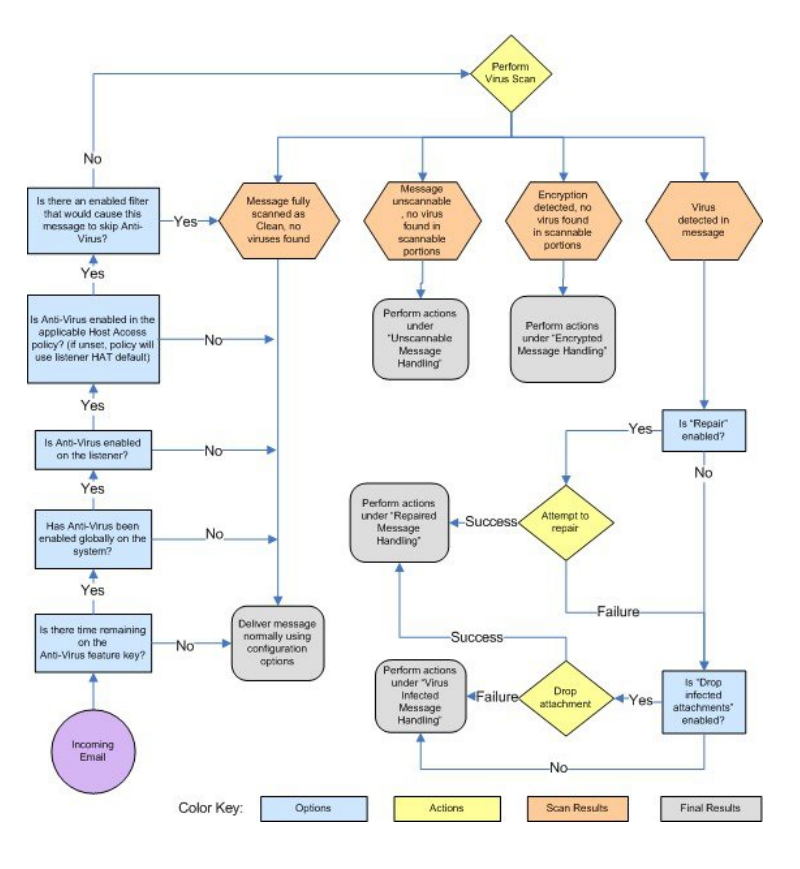

**Figure 2:** アンチウイルス アクションのフロー ダイアグラム

**Note**

マルチレイヤ アンチウイルス スキャンを設定した場合は、Cisco アプライアンスは最初に McAfee エンジンでウイルス スキャンを実行し、次に Sophos エンジンでウイルス スキャンを 実行します。アプライアンスは、McAfee エンジンがウイルスを検出しない限りは、両方のエ ンジンを使用してメッセージをスキャンします。McAfee エンジンがウイルスを検出した場合 は、電子メールゲートウェイは、メールポリシーで定義されたアンチウイルスアクション(修 復、隔離など)を実行します。

# <span id="page-18-0"></span>アンチウイルススキャンをテストするための電子メール ゲートウェイへのメールの送信

#### **Procedure**

ステップ **1** メール ポリシーのウイルス スキャンをイネーブルにします。

[セキュリティサービス (Security Services) ] > [Sophos] または [McAfeeウイルス対策 (McAfee Anti-Virus)] ページ、または antivirusconfig コマンドを使用してグローバル設定を行ってか

ら、[電子メールセキュリティマネージャ(Email Security Manager)] ページ(GUI)または policyconfig の antivirus サブコマンドを使用して、特定のメール ポリシーの設定を構成しま す。

ステップ **2** 標準のテキストエディタを開き、次の文字列をスペースまたは改行を使用せず、1行で入力し ます。

X5O!P%@AP[4\PZX54(P^)7CC)7}\$EICAR-STANDARD-ANTIVIRUS-TEST-FILE!\$H+H\*

上記の行は、テキスト エディタ ウィンドウで 1 行で表示される必要があります。そ のため、必ずテキスト エディタのウィンドウは最大にして、改行はすべて削除しま す。また、テスト メッセージ開始部の「X5O...」には、数字の「0」ではなく必ず文 字の「O」を入力します。 **Note**

このマニュアルをコンピュータでお読みの場合は、PDF ファイルまたは HTML ファイルから 直接この行をコピーして、テキストエディタに貼ることができます。この行をコピーする場合 は、必ずすべての余分な復帰文字またはスペースを削除します。

ステップ **3** ファイルを **EICAR.COM** という名前で保存します。

ファイルのサイズは 68 ~ 70 バイトになります。

- このファイルはウイルスではありません。拡散したり、他のファイルに感染したり、 またはコンピュータに害を与えたりするものではありません。ただし、他のユーザに アラームを与えないために、テストを終了したらこのファイルは削除してください。 **Note**
- ステップ **4** ファイル EICAR.COM を電子メール メッセージに添付して、ステップ 1 で設定したメール ポリ シーに一致するリスナーに送信します。

テストメッセージで指定した受信者が、リスナーで許可されることを確認します(詳細につい ては、[メッセージを受け入れるドメインおよびユーザの追加](b_ESA_Admin_Guide_ces_14-0-1_chapter8.pdf#nameddest=unique_151)を参照してください。)

シスコ以外のゲートウェイ(たとえば Microsoft Exchange サーバ)で発信メールに対するウイ ルス スキャン ソフトウェアをインストールしている場合は、ファイルを電子メールで送信す ることが難しいことがあるため、注意してください。

- **Note** テスト ファイルは、常に修復不可能としてスキャンされます。
- ステップ **5** リスナー上のウイルススキャンに設定したアクションを評価して、そのアクションがイネーブ ルであり、予想どおりに動作していることを確認します。

これは、次のいずれかのアクションを実行することで、最も簡単に達成できます。

- **a.** ウイルス スキャンを、[スキャンして修復(Scan and Repair)] モードまたは [スキャンのみ (Scan Only)] モードにして、添付ファイルをドロップしないように設定します。
	- EICAR テスト ファイルを添付ファイルとした電子メールを送信します。実行された アクションが、[ウイルス感染したメッセージ(Virus Infected Messages)] の処理で設 定した内容([ウイルスに感染したメッセージの処理](#page-10-1), on page 11の設定)と一致してい ることを確認します。
- **b.** ウイルス スキャンを、[スキャンして修復(Scan and Repair)] モードまたは [スキャンのみ (Scan Only)] モードにして、添付ファイルをドロップするように設定します。

• EICAR テスト ファイルを添付ファイルとした電子メールを送信します。

• 実行されたアクションが、[修復されたメッセージ(Repaired Messages)] の処理で設 定した内容[\(修復されたメッセージの処理](#page-10-2), on page 11の設定)と一致していることを 確認します。

アンチウイルス スキャンのテスト用ウイルス ファイルの取得に関する詳細については、次の URL を参照してください。[http://www.eicar.org/anti\\_virus\\_test\\_file.htm](http://www.eicar.org/anti_virus_test_file.htm)

このページでは、ダウンロード可能な4つのファイルを提供しています。クライアント側にウ イルススキャンソフトウェアをインストールしている場合は、これらのファイルをダウンロー ドして抽出するのは難しいため、注意してください。

## <span id="page-20-0"></span>ウイルス定義ファイルの更新

#### 関連項目

- HTTP を使用したアンチウイルス [アップデートの取得について](#page-20-1) , on page 21
- アップデート [サーバ設定の構成](#page-21-0) , on page 22
- [モニタリングおよび手動での](#page-21-1) Anti-Virus アップデート チェック, on page 22
- [電子メールゲートウェイでのアンチウイルスファイルの更新の確認](#page-21-2), on page 22

## <span id="page-20-1"></span>**HTTP** を使用したアンチウイルス アップデートの取得について

Sophos および McAfee は新たに識別されたウイルスのウイルス定義を頻繁にアップデートしま す。これらの更新は、電子メールゲートウェイに渡す必要があります。

デフォルトでは、電子メールゲートウェイは、5 分ごとにアップデートをチェックするように 設定されています。SophosおよびMcAfeeのアンチウイルスエンジンの場合は、サーバは動的 Web サイトからアップデートします。

アップデートを電子メールゲートウェイにダウンロードしている間は、アップデートのタイム アウトにはなりません。アップデートのダウンロードが長時間中断すると、ダウンロードがタ イムアウトします。

システムがタイムアウトせずに、アップデートが完了するまで待機する最大時間は、アンチウ イルス アップデート間隔より1分短い値に定義された、動的な値です(「セキュリティサービ ス(SecurityServices)] > [サービスのアップデート(Service Updates)]で定義されています)。 この設定値は、接続速度の遅いアプライアンスが、完了まで 10 分を超える大きいアップデー トをダウンロードする場合に役立ちます。

## <span id="page-21-0"></span>アップデート サーバ設定の構成

[セキュリティサービス(Security Services)] > [サービスのアップデート(Service Updates)] ページでウイルス更新設定を設定できます。たとえば、システムがアンチウイルスの更新を受 ける方法や更新を確認する頻度を設定できます。追加設定に関する詳細については、[サービス](b_ESA_Admin_Guide_ces_14-0-1_chapter39.pdf#nameddest=unique_664) [アップデート](b_ESA_Admin_Guide_ces_14-0-1_chapter39.pdf#nameddest=unique_664)を参照してください。

## <span id="page-21-1"></span>モニタリングおよび手動での **Anti-Virus** アップデート チェック

[セキュリティサービス(Security Services)] > [Sophos] または [McAfee] ページまたは CLI の antivirusstatus コマンドを使用して、電子メールゲートウェイに最新のアンチウイルスエン ジンおよび識別ファイルがインストールされていることを確認し、いつ最終のアップデートが 実行されたか確認できます。

また、手動でアップデートを実行することもできます。[手動でのアンチウイルスエンジンの更](#page-21-3) 新 , on [page](#page-21-3) 22を参照してください

#### <span id="page-21-3"></span>手動でのアンチウイルス エンジンの更新

#### **Procedure**

- ステップ1 [セキュリティサービス (Security Services) ]>[Sophosウイルス対策 (Sophos Anti-Virus) ] また は [McAfeeウイルス対策(McAfee Anti-Virus)] ページに移動します。
- ステップ **2** [現在のMcAfee/Sophosウイルス対策ファイル(Current McAfee/Sophos Anti-Virus Files)] テーブ ルで、[今すぐ更新(Update Now)] をクリックします。

電子メールゲートウェイは最新のアップデートを確認してダウンロードします。

#### **What to do next**

これは、antivirusstatus および antivirusupdate コマンドを使用してコマンドライン インターフェ イスでも構成できます。

## <span id="page-21-2"></span>電子メールゲートウェイでのアンチウイルスファイルの更新の確認

アップデータ ログを表示して、アンチウイルス ファイルが、すべて正常にダウンロード、抽 出、またはアップデートされたことを確認できます。アップデータ ログ サブスクリプション の最終的なエントリを表示して、ウイルス アップデートが取得できていることを確認するに は、tail コマンドを使用します。